## **VX230V ROUTER MOD KURULUMU**

• Router mod kurulumu için öncelikle fiziksel bağlantılarını yapılandırılması gerekmektedir.Öncelikle ana modem üzerinden veya mevcutta farklı bir router dağıtıcı var ise LAN portu üzerinden görsel üzerinde kırmızı kutucuk ile belirtilen VX230V cihazınızın arkasında bulunan WAN portuna arasında ethernet kablosu takılması gerekmektedir.Kurulama başlanılabilmesi adına fiziksel olarak VX230V cihazının diğer portları üzerinden bilgisayara bir ethernet kablosu daha çekilebilir veya kurulum işlemleri VX230V cihazının yaptığı TP-Link\_XXX isimli kablosuz ağ ismine bağlanıp alt kısımda pin bilgilerini girerek kurulum işlemlerine başlayabilirsiniz.

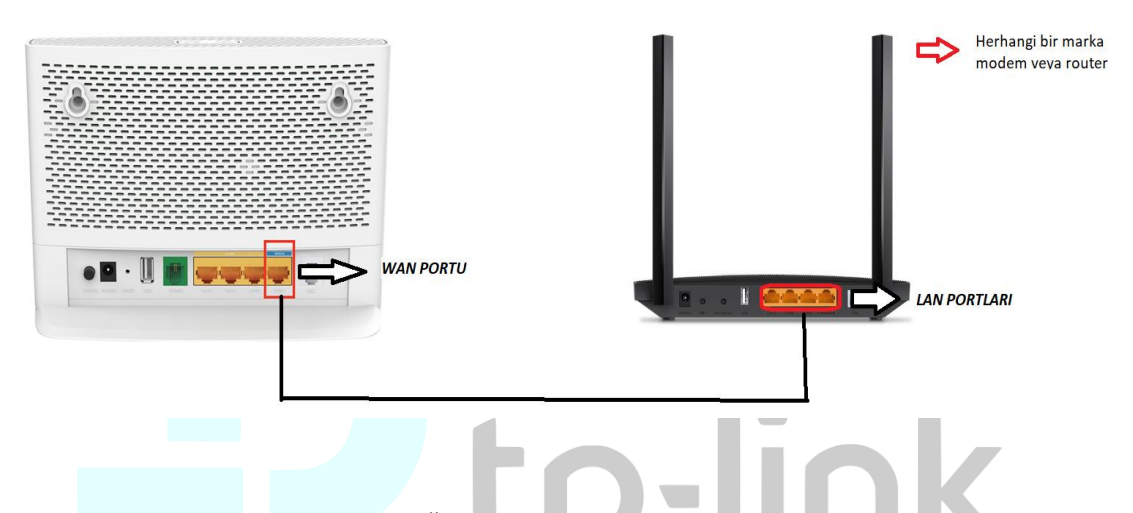

• Cihazın web arayüzüne erişim sağlayabilmek için internet web arayıcı adres satırına 192.168.1.1 yazarak karşınıza gelen arayüz üzerinden cihazınızın web arayüz şifresini oluşturmanız gerekmektedir. Şifre oluşturma sırasında 8-64 karakter arasında ek olarak Türkçe karakter kullanmadan web arayüz şifrenizi oluşturabilir **SAVE** butonuna basarak kaydedebilirsiniz.

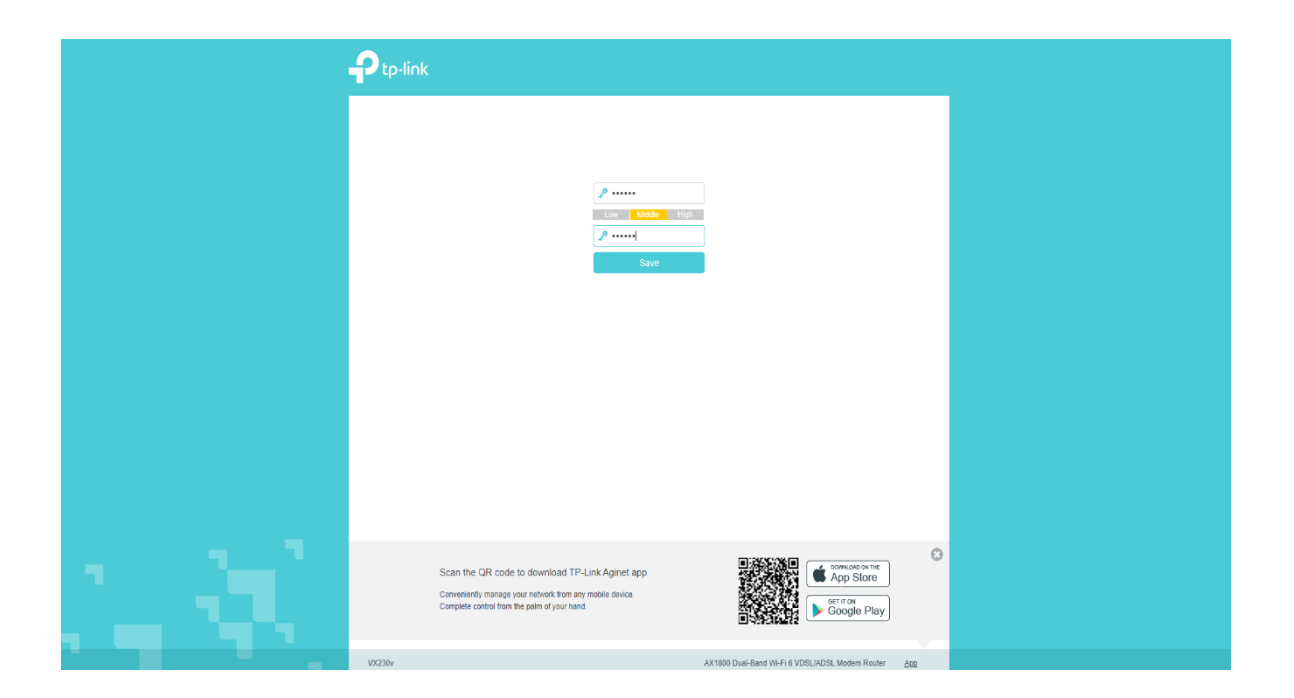

• Önünüze gelen ekran üzerinden yeniden web arayüz şifrenizi yazarak **LOG IN** butonuna basarak giriş sağlayabilirsiniz.

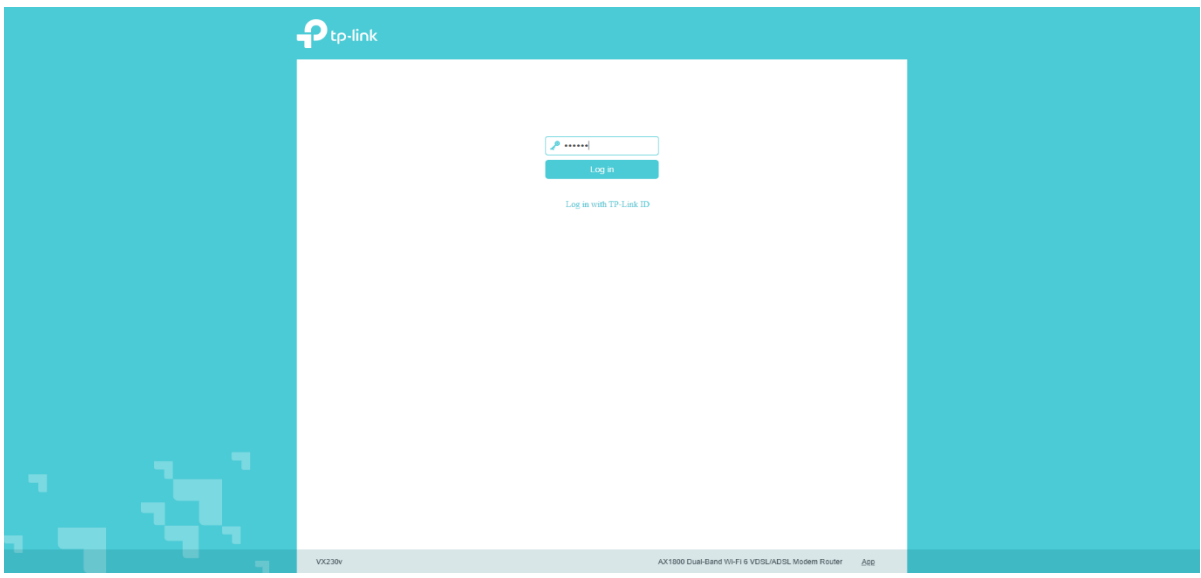

• Giriş sağlandıktan sonra **ADVANCED/NETWORK/EWAN** menüsüne tıklamanız gerekmektedir.tp-link

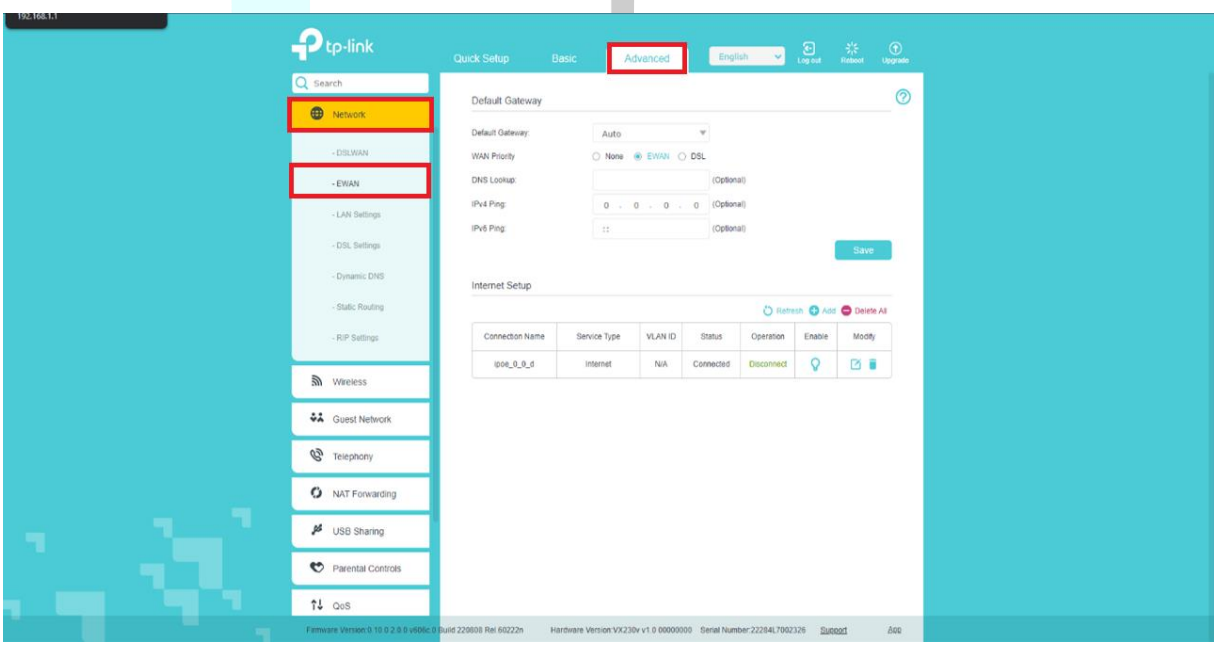

• **WAN PRIORITY** üzerinden **EWAN** özelliğini aktif ederek **SAVE** butonuna basmanız ardından **ADD** butonuna basmanız gerekmektedir.

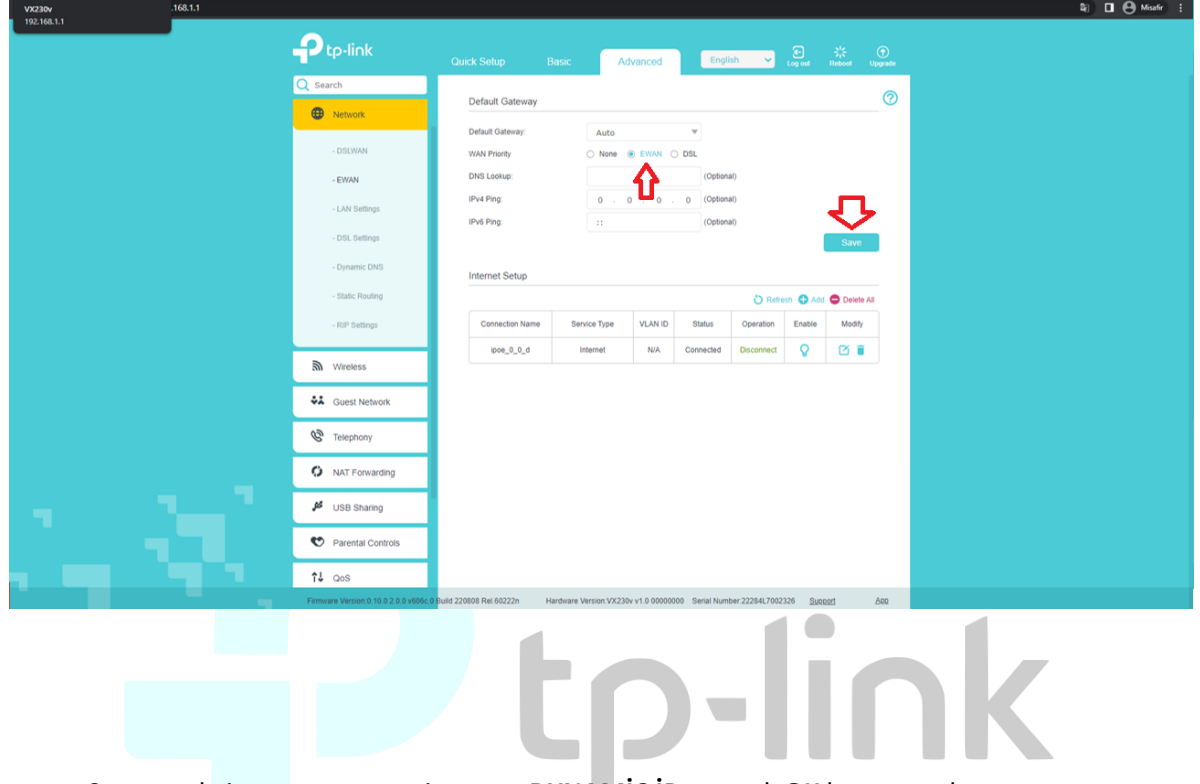

• Sonrasında internet connection type **DYNAMİC İP** seçerek **OK** butonuna basmanız gerekmektedir.

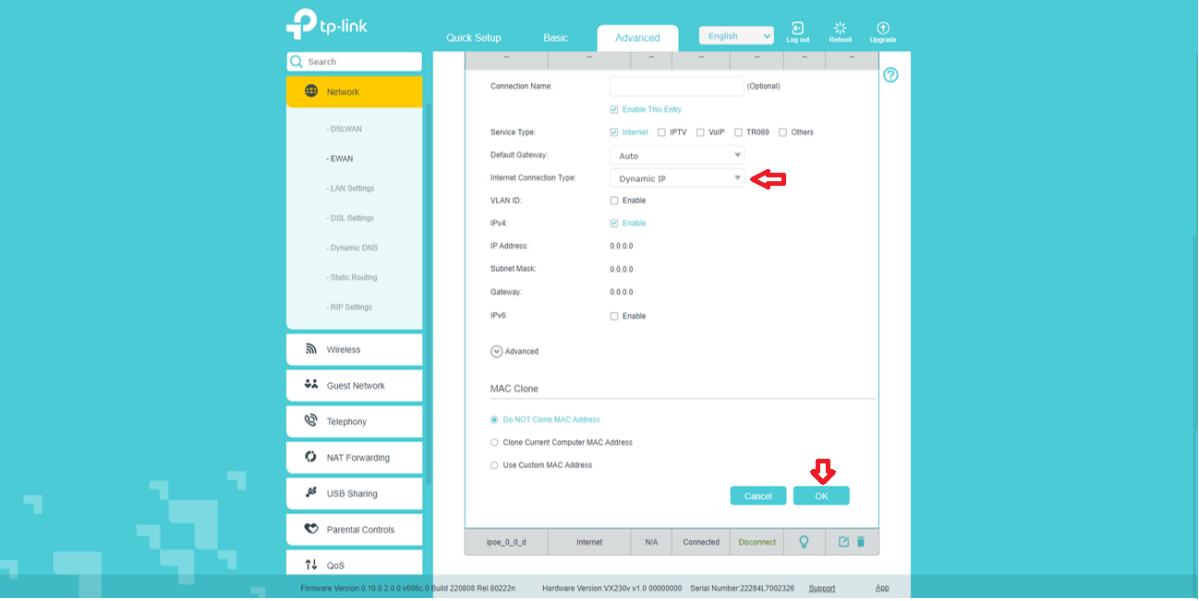

• Kurulum bu şekilde tamamlandıktan sonra internet bağlantınız gelecek ve kurulum gerçekleşmiş olacaktır.

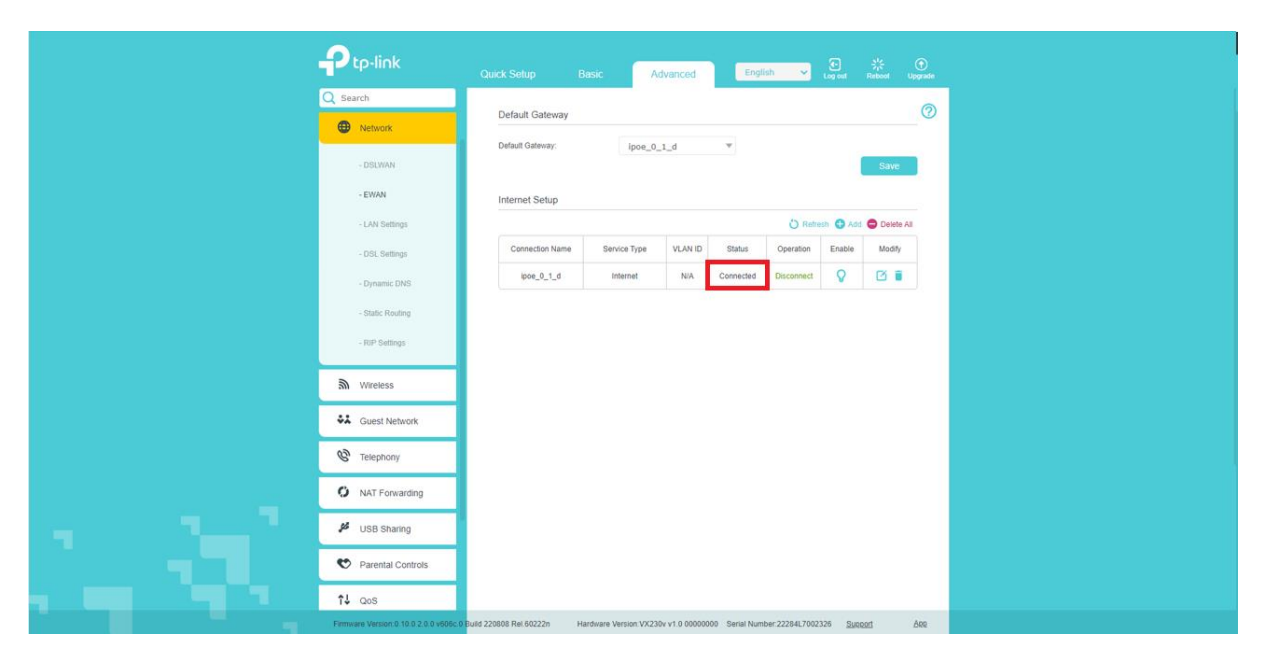

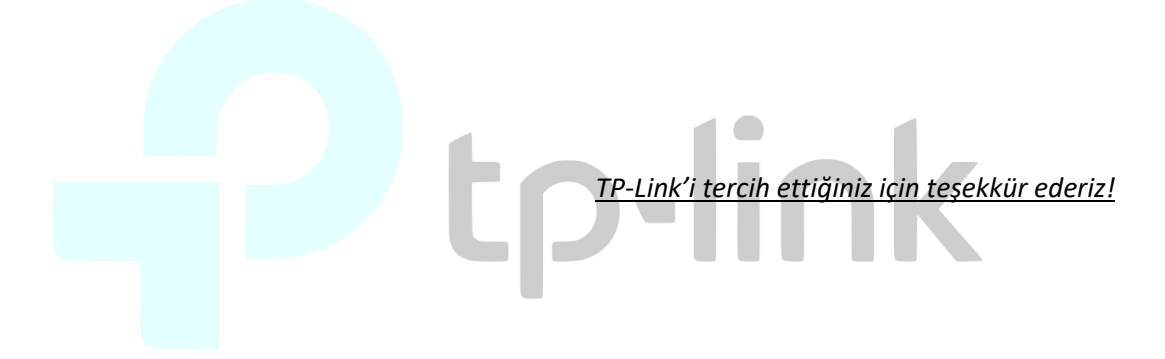